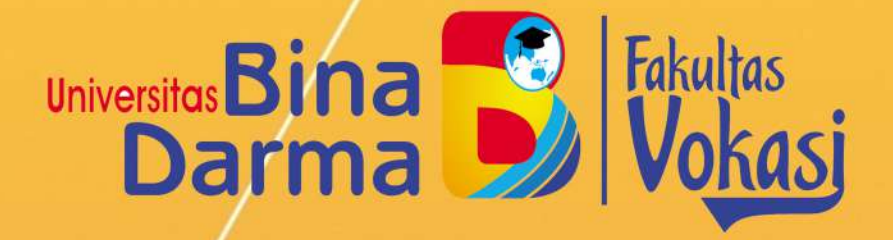

# **PROSIDING**

Vol. 02 No. 02 Juli - Desember 2020

SEMHAVOK SEMINAR HASIL PENELITIAN VOKASI

> **UNIVERSITAS BINA DARMA** JL. JEND. A. YANI. NO. 03 PALEMBANG **SUMATERA SELATAN** http:www.binadarma.ac.id

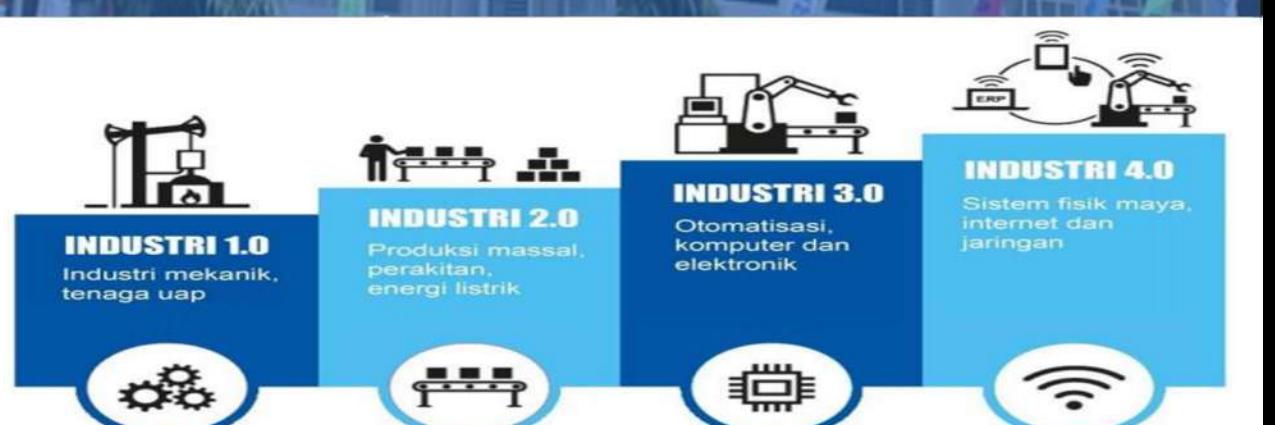

## ISSN: 2654 - 5438

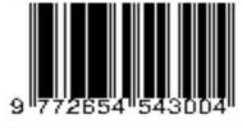

# **FAKULTAS VOKASI** UNIVERSITAS BINA DARMA

JL. JEND. A. YANI. NO. 03 PALEMBANG SUMATERA SELATAN, INDONESIA TELP. 0711 - 515552 HTTP://WWW.BINADARMA.AC.ID.

### **DAFTAR ISI**

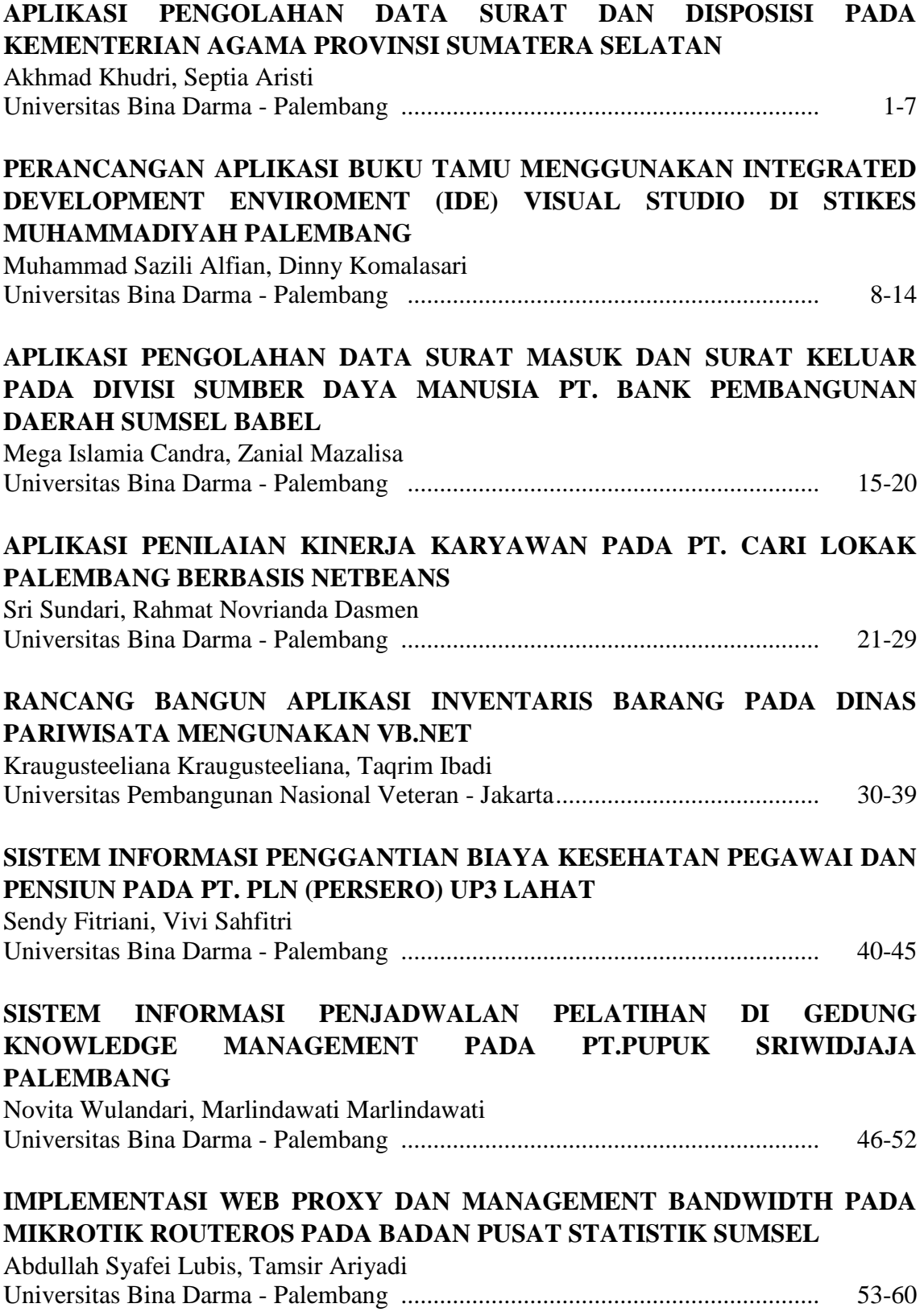

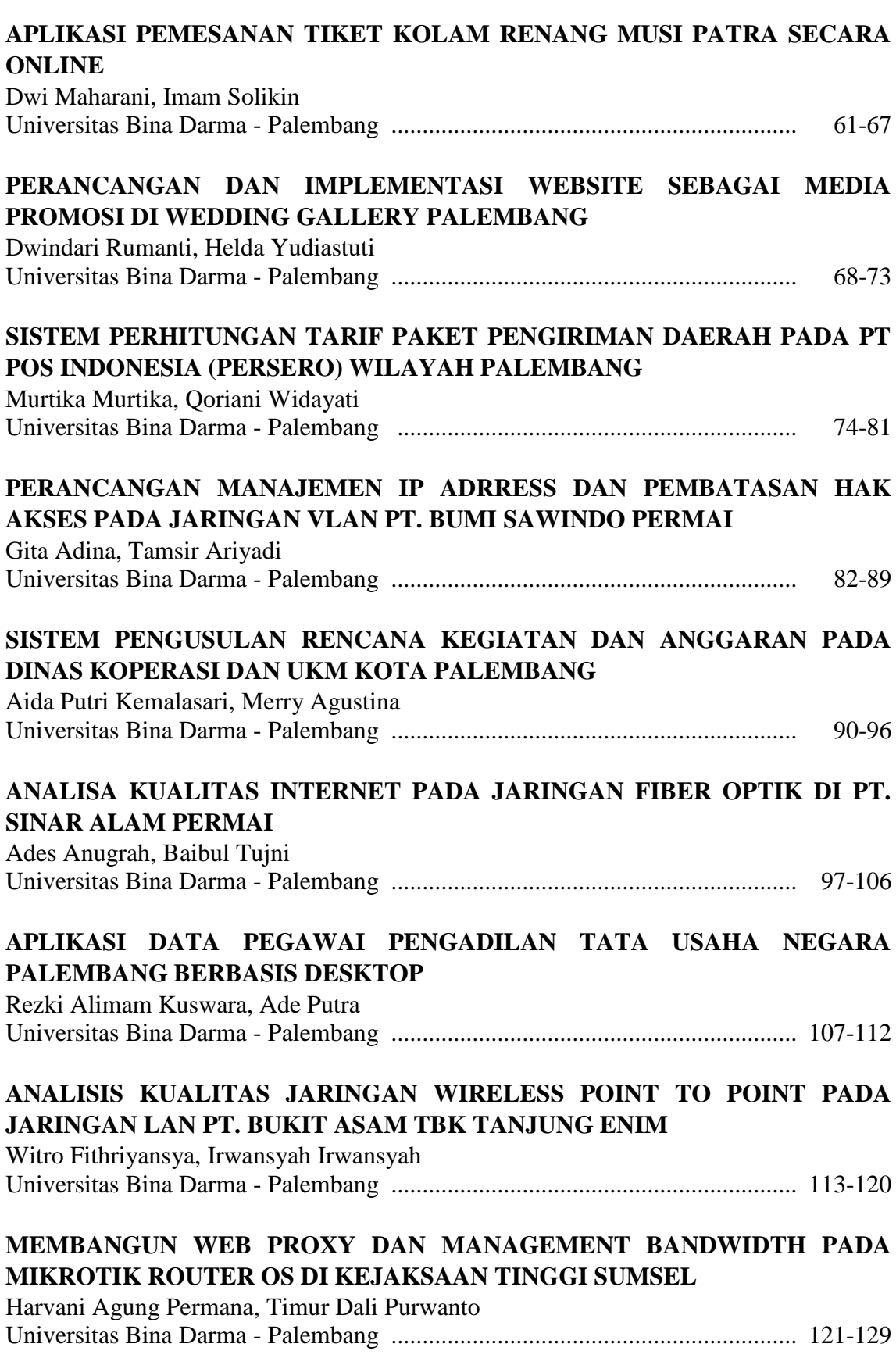

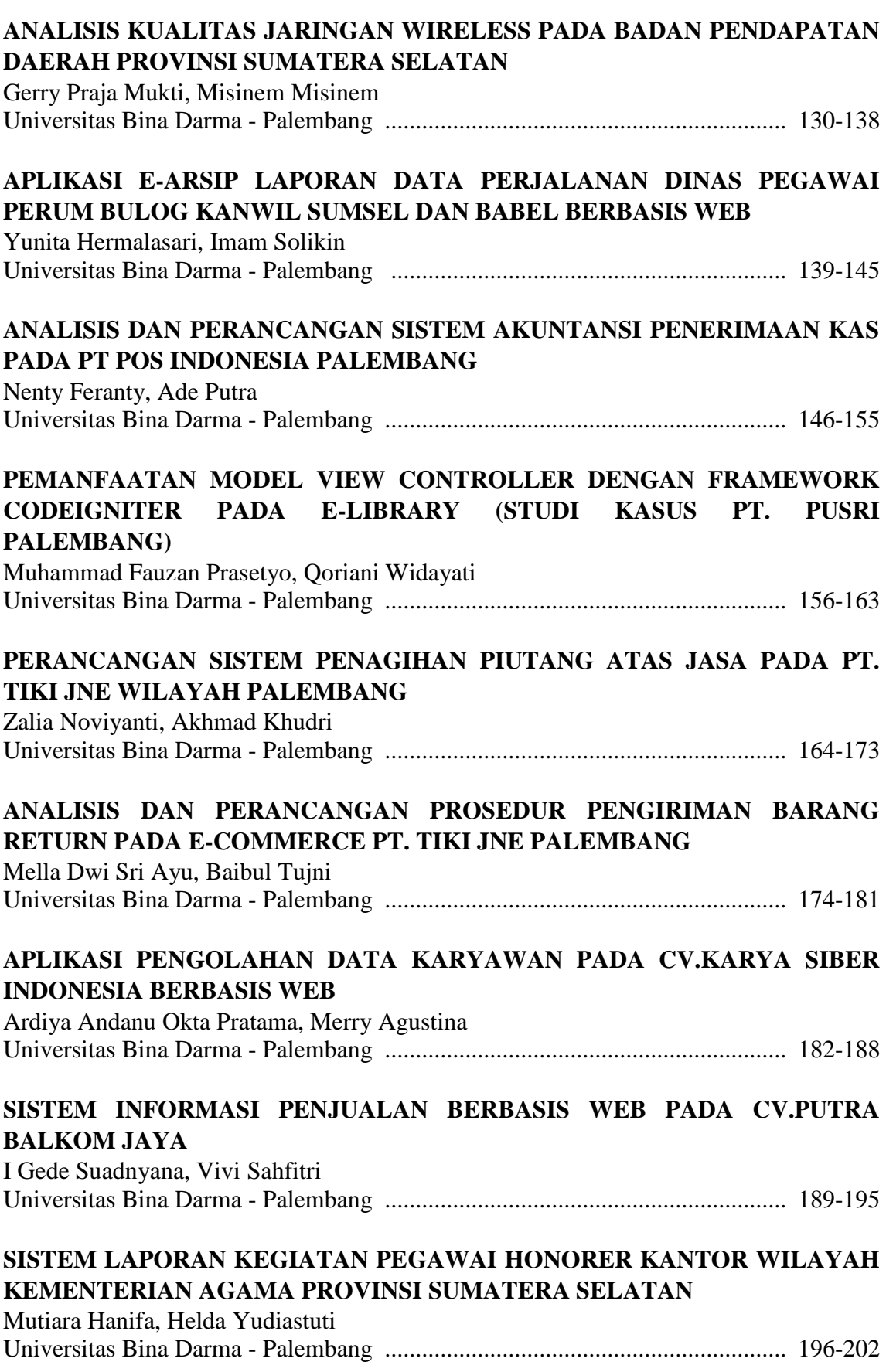

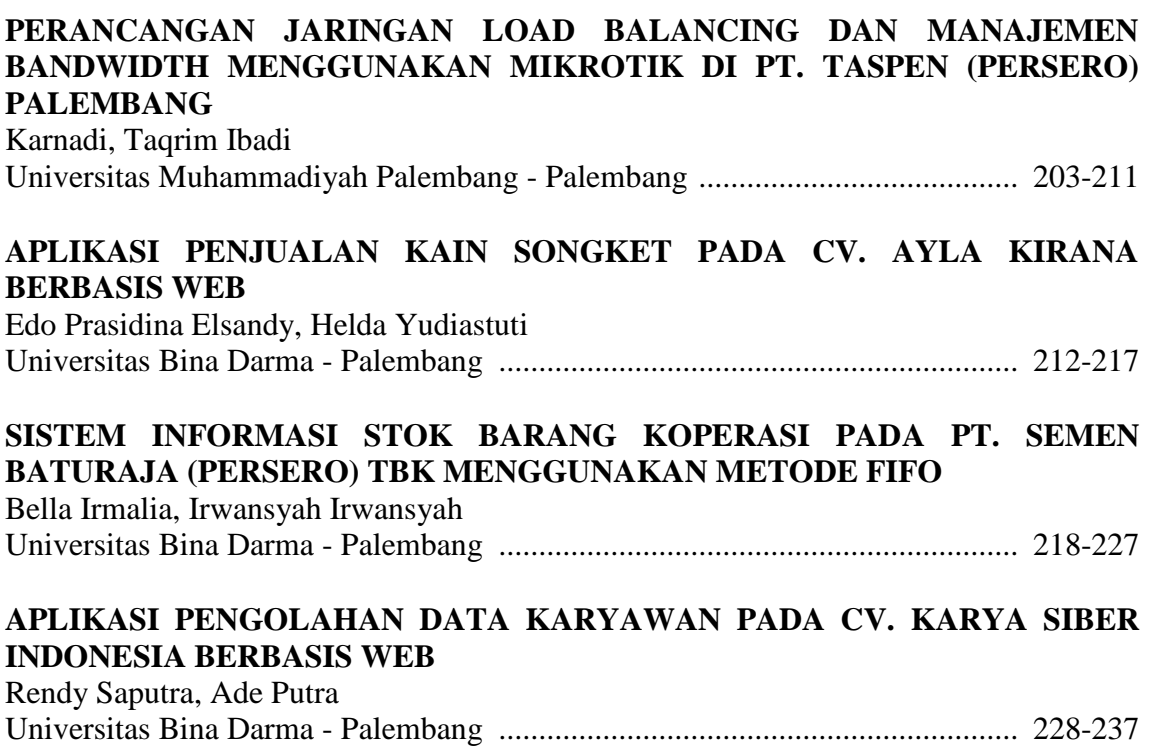

#### **TIM EDITORIAL**

Seminar Hasil Penelitian Vokasi (Semhavok) Kampus Utama Universitas Bina Darma - Palembang, Indonesia

#### **PELINDUNG**

Dekan Fakultas Vokasi Universitas Bina Darma (Rabin Ibnu Zainal, S.E., M.Sc., Ph.D.)

#### **EDITOR**

Rahmat Novrianda Dasmen, S.T., M.Kom. Ade Putra, M.Kom. Timur Dali Purwanto, M.Kom. Imam Solikin, M.Kom.

#### **REVIEWER**

Irwan Septayuda, S.E., M.Si.. (Universitas Bina Darma Palembang)

Karnadi, M.Kom. (Universitas Muhammadiyah Palembang)

Anwar Ilmar Ramadhan, MT. (Universitas Muhammadiyah Jakarta)

Siti Mutrofin, S.Kom., M.Kom. (Universitas Pesantren Tinggi Darul 'Ulum Jombang)

Akhsani Taqwiym, M.Kom. (STMIK MDP Palembang)

Tamsir Ariyadi, M.Kom. (Universitas Bina Darma Palembang)

Akhmad Khudri, M.Kom. (Universitas Bina Darma Palembang)

#### **IMPLEMENTASI WEB PROXY DAN MANAGEMENT BANDWIDTH PADA MIKROTIK ROUTEROS PADA BADAN PUSAT STATISTIK SUMSEL**

#### <sup>1</sup>Abdullah Syafei Lubis, <sup>2</sup>Tamsir Ariyadi <sup>1</sup>Teknik Komputer, Fakultas Vokasi, Universitas Bina Darma, [abdullahlubis7@gmail.com](mailto:abdullahlubis7@gmail.com) <sup>2</sup>Teknik Komputer, Fakultas Vokasi, Universitas Bina Darma , tamsirariyadi@binadarma.ac.id

*Abstract – In this implementation, a case study was taken from a company engaged in the statistical sector, namely the Central Bureau of Statistics Office of South Sumatra Province. A company certainly wants to provide the best in performance done via the internet. There are many ways that can be done, from choosing a strategic place, a comfortable place, to providing super complete facilities. But of all that the most important thing is the quality of the internet itself. Whether the connection provided is good or not. To meet these needs, of course, you must be wise in choosing an existing ISP. In this office, there are no web proxy and bandwidth regulations. So every employee can download on a large scale which can result in other users not getting bandwidth quota. In order for bandwidth to be used according to needs, it is necessary to share the bandwidth using MikrotikOS.*

*Keywords: Web Proxy, Bandwidth, Mikrotik RouterOS, Internet, Client*

**Abstrak** - Dalam implementasi ini mengambil studi kasus di perusahaan yang bergerak di bidang Statistik, yaitu Kantor Badan Pusat Statistik Provinsi Sumatera Selatan. Sebuah perusahaan tentunya ingin memberikan yang terbaik dalam kinerja yang dilakukan lewat internet. Banyak cara yang dapat dilakukan, dari pemilihan tempat yang strategis, tempat yang nyaman, sampai penyediaan fasilitas yang super lengkap. Namun dari semua itu yang paling penting adalah kualitas internet itu sendri. Apakah koneksi yang disediakan baik atau tidak. Untuk memenuhi kebutuhan tersebut tentunya harus bijak dalam memilih ISP yang ada. Dalam kantor ini belum terdapat adanya pengaturan *web proxy* dan *bandwidth.* Jadi setiap karyawan dapat mendownload secara besar-besaran yang bisa mengakibatkan user lain tidak mendapatkan jatah *bandwidth.* Agar *bandwidth* digunakan sesuai dengan kebutuhan maka dari itu dibutuhkan pembagian *bandwidth* dengan menggunakan *MikrotikOS.*

*Kata kunci:* Web Proxy, Bandwidth, Mikrotik RouterOS, Internet, Klien

#### **1. Pendahuluan**

Sejalan dengan pesatnya perkembangan internet, penggunaan jaringan internet pun berkembang begitu cepat tapi yang tidak kalah penting sebuah perusahaan juga membutuhkan akses jaringan internet untuk menunjang kinerja dalam suatu perusahaan itu sendiri. Pemanfaatan teknologi informasi saat ini sudah menjadi kebutuhan pokok bagi instansi swasta maupun pemerintahan karena mereka telah sadar akan efek positif yang dapat ditimbulkan oleh pemakaian internet untuk mengoptimalkan teknologi informasi yang dimiliki. Sebuah perusahaan tentunya menginginkan yang terbaik untuk kinerja yang dilakukan lewat internet. Misalkan seperti kualitas koneksi internet dan perusahaan juga harus bijak dalam memilih ISP (internet service provider) agar karyawan yang ada dikantor dapat menjalankan pekerjaannya dengan nyaman.

Badan Pusat Statistik ini memiliki kecepatan internet yang baik tapi lebih baik lagi jika di terapkan Manajemen Bandwidth agar semua host mendapatkan bandwidth yang sama. Dengan adanya aktifitas pencarian data penduduk dan informasi – informasi lain yang berhubungan dengan perusahaan sehingga aktifitas karyawan yang sedang menggunakan jaringan internet menjadi lebih baik oleh karena itu penulis disini menyarankan agar mengatur kecepatan internet yang diperoleh dari ISP (Internet Srvice Provider) atau lebih dikenal dengan nama Manajemen Bandwidth.

#### **2. Tinjauan Pustaka**

#### **2.1.** *Proxy Server*

Proxy server menurut adalah server yang diletakkan diantara sebuah aplikasi client dan aplikasi server yang dihubungi [1]. Aplikasi client tersebut bisa berupa browser web, client ftp, dan sebagainya. Sedangkan aplikasi server dapat berupa server web, server ftp, dan sebagainya [2].

#### **2.2. Manajemen Bandwidth**

Manajemen *Bandwidth* adalah istilah umum yang diberikan untuk sekumupulan teknik dan alat yang digunakan untuk mengurangi kebutuhan kritikal pada segmen dalam jaringan [3]. Tujuan dari manajemen *bandwidth* adalah untuk mengoptimalkan kinerja jaringan sehingga performansi jaringan dapat lebih terjamin [4].

#### **3. Metodologi Penelitian**

Dalam penelitian ini ada beberapa tahap-tahap yang perlu dilakukan sehingga peniliti dapat dengan mudah mengumpulkan data yang diperlukan, antara lain:

- a. Pengamatan (*Observasi)*
- b. Wawancara
- c. Studi Kepustakaan (*Literature)*

Dari tahap di atas maka penulis akan melakukan sesuai tahapan - tahapan sesuai dengan judul yang penulis angkat yaitu implementasi web proxy dan manajemen bandwidth menggunakan mikrotik routeros pada badan pusat statistik prov.sumsel, adalah sebagai berikut :

#### **1) Melakukan diagnosa** *(Diagnosing)*

Peneliti dan Partisipan mencoba mengidentifikasi masalah yang ada untuk membuat sekelompok atau suatu organisasi agar terjadilah suatu perubahan, Agar bisa melakukan pengembangan *WebProxy* dan Manajmen *Bandwidth* menggunakan *MikrotikOS* pada Badan Pusat Statistik Provinsi Sumatera Selatan.

#### **2) Membuat rencana tindakan (***Action Planning***)**

Memahami pokok masalah yang ada kemudian, disini penulis memiliki rencana tindakan yang akan dilakukan pada jaringan dengan penerapan Web *Proxy* dan Manajemen *Bandwith* menggunakan *MikrotikOS* pada Badan Pusat Statistik Provinsi Sumatera selatan.

#### **3) Melakukan tindakan (***Action Taking***)**

Peneliti dan partisipan bersatu untuk menerapkan upaya tindakan agar tujuan dapat menyelesaikan *problem*. Peneliti membuat tindakan implementasi rencana yang sudah dibuat dan mengamati kinerja Web *Proxy* dan Manajemen *Bandwith* menggunakan *MikrotikOS* pada Badan Pusat Statistik Provinsi Sumatera Selatan.

#### **4) Melakukan evaluasi (***Evaluating***)**

Sesudah (*action taking*) dirasa puas selanjutnya peneliti dan partisipan melakukan evaluasi upaya dari implementasi tadi, di tahap ini peneliti akan melihat hasil dari kinerja implementasi Web *Proxy* dan Manajemen *Bandwith* menggunakan *MikrotikOS* pada Badan Pusat Statistik Provinsi Sumatera Selatan.

#### **5) Pembelajaran (***Learning***)**

Ini merupakan bagian siklus terakhir yang harus dilalui dengan melakakukan review bertahap yang sudah berakhir, peneliti juga akan melakukan review tahap demi tahap agar penulis dapat mamahami prinsip dari kinerja Web *Proxy* dan Manajemen *Bandwith* menggunakan *MikrotikOS* pada Badan Pusat Statistik Provinsi Sumatera Selatan [5].

#### **4. Hasil dan Pembahasan**

#### **4.1. Diagnosing (Diagnosa Masalah)**

Permasalahan yang ada dalam penggunaan *web* dan pemakaian *bandwidth* pada jaringan kantor BPS (Badan Pusat Statistik) Provinsi Sumatera Selatan sesuai dengan permasalahan yang diuraikan pada bab sebelumnya, mempunyai permasalahan yakni :

#### 1. Mudahnya membuka situs-situs.

Pada tahap ini akan mencoba membuka situs yang akan kita blokir nanti, disini akan contohkan situs imdb, yang belum tahu situs ini adalah situs untuk menonton film.

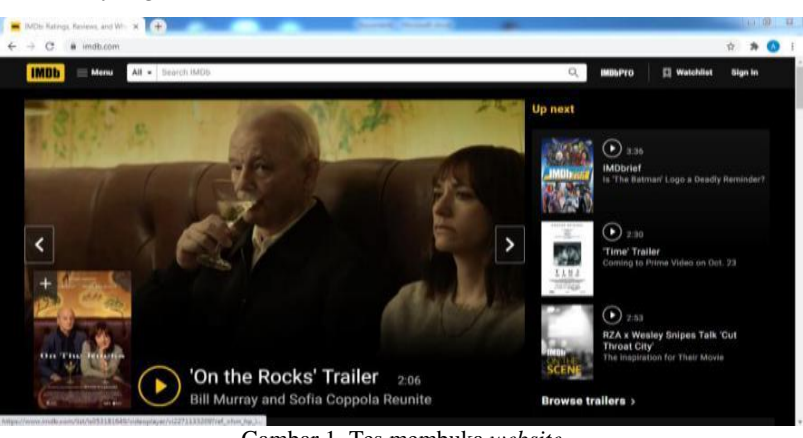

Gambar 1. Tes membuka *website*

2. Kecepatan jaringan internet yang lambat.

Bisa kita lihat disini internetnya tidak stabil mangkanya penulis ingin membuat *managemen bandwidth* agar internet yang ada menjadi stabil. Mengapa dilakukan *management bandwidth* agar *bandwidth* yang ada terbagi rata ke client-client yang ada di kantor tersebut

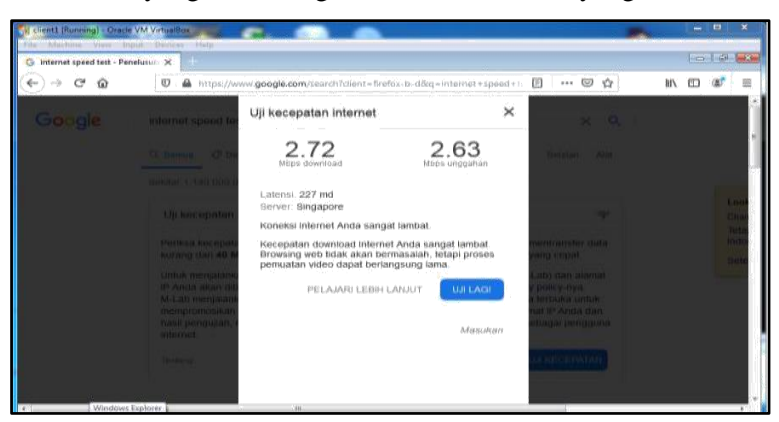

Gambar 2. Tes kecepatan *internet*

3. Tidak ada pengendalian *bandwidth* yang menyebabkan komputer *client* ada yang tidak kebagian *bandwidth.*

#### **4.2. Action Taking (Perencanaan Tindakan)**

Berikut langkah-langkah implementasi *web proxy* dan *manajemen bandwidth* disertai dengan pembahasan di kantor Badan Pusat Statistik Sumatera Selatan.

#### **1. Setting** *NAT*

Langkah berikutnya melakukan konfigurasi *NAT (Network Address Translation)* supaya user dan *client* bisa menggunakan *internet* secara bersamaan hanya dengan menggunakan 1 *public* dengan caraIP>Firewall>+>Chain=srcnat>Out.interface>internet.

#### Seminar Hasil Penelitian Vokasi (SEMHAVOK) ISSN: 2654-5438 Universitas Bina Darma

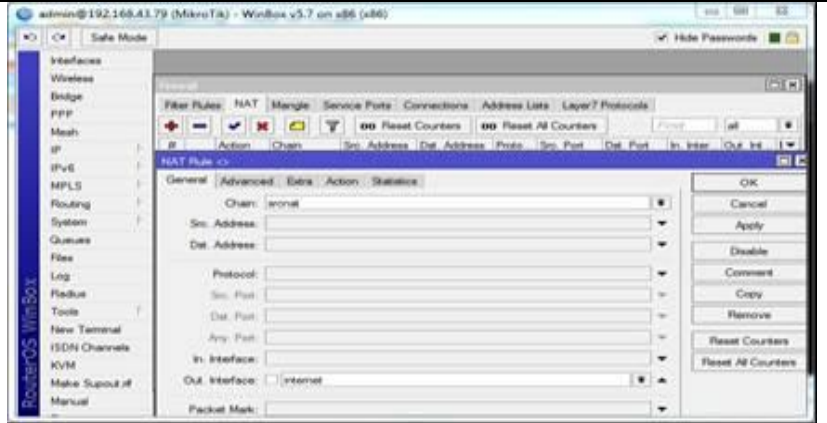

Gambar 3. *Setting NAT*

Setelah selesai yang di atas barulah kita masuk ke tab selanjutnya, yaitu masuk ke Action Lalu kita pilih masquerade setelah kita memilih masquerade kita klik Apply lalu Ok.

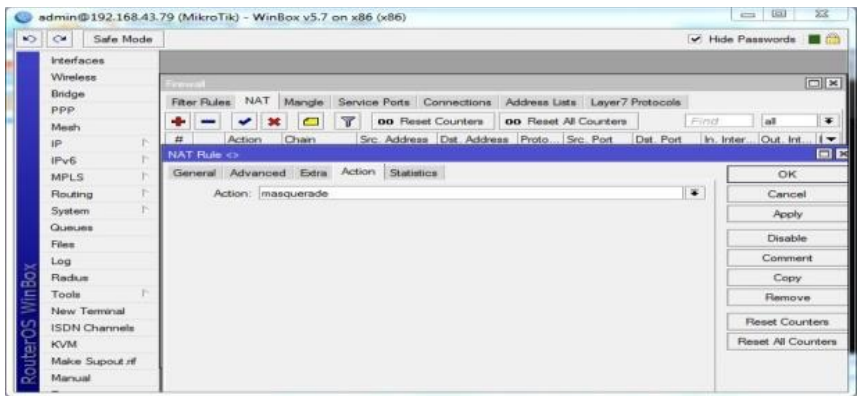

Gambar 4. *Setting NAT*

#### **2. Cek IP** *client* **yang terkoneksi** *internet*

Dengan cara buka *cmd* di komputer di salah satu client, disini peulis mencontohkan di client (ether 3) lalu ketik *ipconfig*

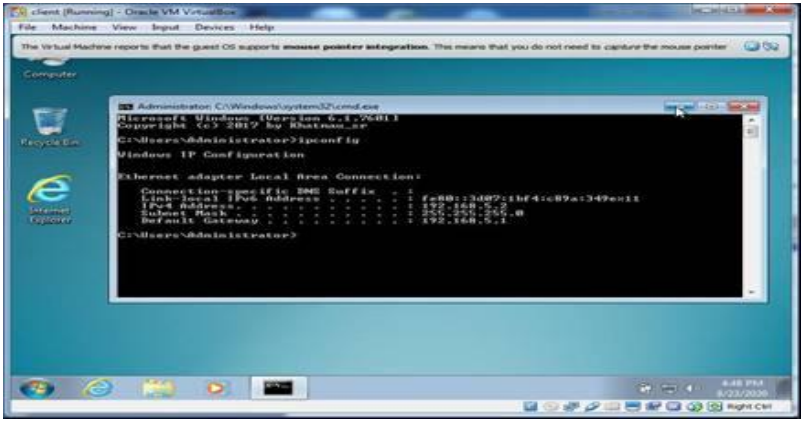

Gambar 5. Tampilan *IP client*

#### **3. Konfigurasi** *Web proxy*

Caranya dengan mengkonfigurasi *Firewall NAT.* Dengan Chain=dstnat dan action redirect. Berikut contoh command nya: IP *firewall* nat add chain=dstnat protocol=tcp dst-port=80 action=redirect to-ports=8080 konfigurasi di terminal

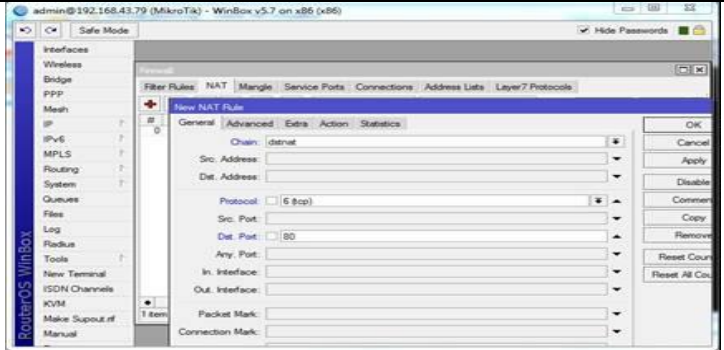

Gambar 6. *Setting Firewall* buat *web proxy*

Setelah selesai mengisi di General selanjutnya kita masuk ke menu Action, nah disini kita pilih redirect dan untuk ports/To. Ports kita pilih 8080 mengikuti dengan pilihan ports yang di atas yang kita konfigurasikan tadi.

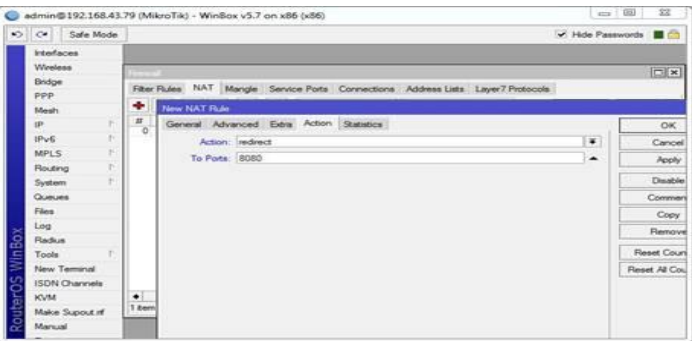

Gambar 7. *Setting Firewall* buat *web proxy*

#### **4.** *Setting Web Proxy*

- a) untuk mengaktifkan *web proxy* centang tombol "*Enable"*
- b) Isikan port yang akan digunakan oleh Proxy. Isikan saja port 8080
- c) *Cache Administrator* bisa kita ganti dengan email kita sendiri selaku admin
- d) *Max. Cache Size* menentukan beberapa besar alokasi memori untuk menyimpan *cache proxy* nya. Silahkan anda isikan sesuai kebutuhan atau bisa saja pilih *unlimited.*
- e) Centang opsi *Cache On Disk* agar penyimpanan dilakukan pada *harddisk* mikrotik bukannya RAM. Karena biasanya *harddisk mikrotik* lebih besar dari pada RAM nya.

Selanjutnya kita akan membuat konfigurasi yang akan dilakukan pada ssaat ingin memblocking situs dengan cara kita klik tanda + lalu kita pilih Dst. Port=80 dan juga Dst. Host=www.imdb.com kenapa kita pilih imdb karena itu adalah situs yang akan kita block jika selesai diiisi lalu di menu Action pilih deny selanjutnya Apply dan Ok.

| <b>vollow</b> Safe Model               |                              |                                 |                               |                    | v. Hde Passwords      |
|----------------------------------------|------------------------------|---------------------------------|-------------------------------|--------------------|-----------------------|
| Interfaces<br>Windows<br><b>Bridge</b> | <b>DOMESTIC</b>              |                                 |                               |                    |                       |
| PPP:                                   | Access                       | Cache Drect Time Web Frony Fide |                               | 国四                 |                       |
| Meets                                  | ÷<br>$\sim$                  | Sro. Address:                   | ۰                             | OK                 | no Settings           |
|                                        | Sic. Address<br>$\mathbf{r}$ | Dat. Address:                   | ۰                             | Cancel             | Method<br><b>LAck</b> |
| IPv6                                   |                              | Det. Port: 1.3 80               |                               | <b>Apply</b>       |                       |
| MPLS<br><b>Routesa</b>                 |                              | Local Port:                     | ۰                             | Drasble            |                       |
| System                                 |                              |                                 | Dat. Host:     www.inidia.com | Commere            |                       |
| Guessia                                |                              | <b>Path:</b>                    | ٠                             |                    |                       |
| <b>Files</b>                           |                              | Method:                         | ۰                             | Copy               |                       |
| Log                                    |                              | Action deny                     | $\bullet$                     | Flemove            |                       |
| Fladius                                |                              | <b>Flashwort To:</b>            | ٠                             | Report Counters    |                       |
| Tools                                  |                              |                                 |                               | Reset All Counters |                       |
| New Terminal                           |                              | Hts: 10                         |                               |                    |                       |
| <b>ISDN Charatels</b>                  | ۰                            | arration?                       |                               |                    |                       |
| <b>KVM</b><br>Make Supout at           | O Merry                      |                                 |                               |                    |                       |

Gambar 8. *Setting Web Proxy*

Jika ingin melakukan blocking *web proxy* di *client* yang lainnya bisa dilakukan dengan cara yang sama seperti yang di atas.

#### **5. Setting** *Queue Simple*

Langkah selanjutnya konfigurasi manajemen *bandwidth* dengan menggunakan *Queue simpel* dengan cara: Queues>Name=Client> Target Address = 192.168.5.1 isi sesuai dengan ip Client kita> Kemudian Target Uppload=128k Target Download=512k>Apply>Ok.

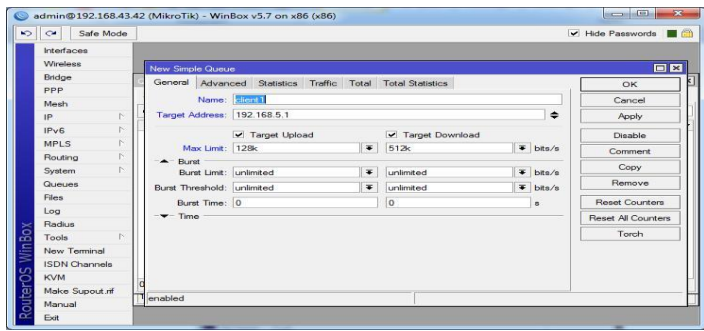

Gambar 9. *Setting Queue Simple client 1*

Selanjutnya kita akan setting Queue Simple untuk client2, caranya sama dengan yang kita lakukan di client1dengan cara kita buka menu Queues selanjutnya kita isikan Nama lalu address kita isi sesuai dengan address client2 kemudian batas Upload dan Download kita atur sesuai dengan kebutuhan kita.

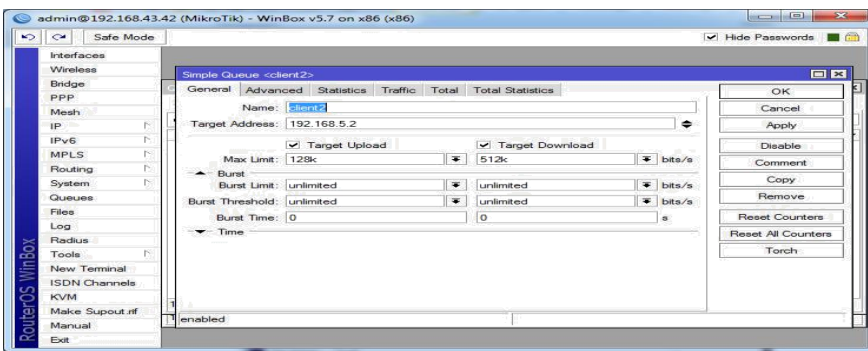

Gambar 10. *Setting Queue Simple client 2*

Sama dengan yang kita lakukan di client2 disini kita kembali melakukan konfigurasi untuk client3, konfigurasi hanya berbeda pada saat pengisian nama dan juga target address. Nah disini akan dicontohkan Name saya isi client3 dan Target address saya isi sesuai dengan address yang ada di client3 lalu target Upload dan Download.

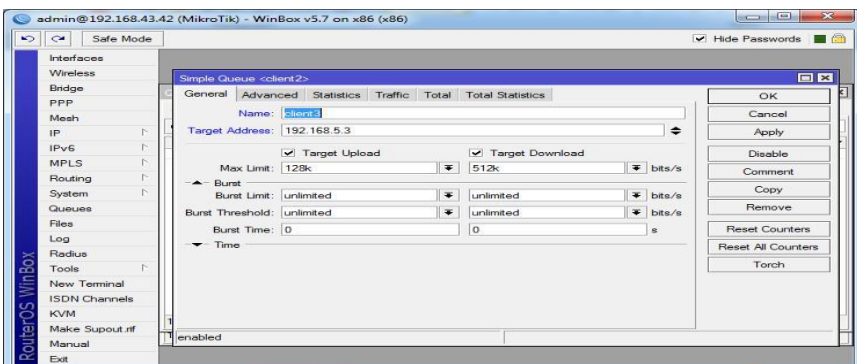

Gambar 11. *Setting Queue Simple client 3*

#### **4.3.** *Action Planing* **(Rencana Tindakan)**

Pada tahap ini peneliti ingin menerapkan rencana tindakan yang akan diterapkan di jaringan implementasi *web proxy* dan manajemen *bandwidth* pada kantor Badan Pusat Statistik Provinsi Sumatera Selatan. Alat bantu dan *software* yang digunakan oleh peneliti dalam melakukan penelitian ini adalah sebagai berikut:

- 1) Laptop *Acer Intel Celeron*
- 2) *Software VirtualBox*
- 3) *Software Winbox*
- 4) Iso *Mikrotik 5.7*

Langkah-langkah yang dilakukan penelitian ini adalah sebagai berikut :

- 1) Download *software VirtualBox* dan *winbox*
- 2) Download Iso *Mikrotik 5.7*
- 3) Menjalankan perintah Software *VirtualBox* dan *winbox*
- 4) Menggunakan *web proxy* dan menggunakan metode *Queue Simple*
- 5) Konfigurasi *web proxy* dan *Queue Simple*

Implementasi (pengujian) atau cara Implementasi (pengujian) dalam penelitian ini adalah sebagai berikut:

- 1) *Software winbox* untuk meremote isi port *Mikrotik RouterOS*
- 2) Membuat *Interfaces* atau Kartu Jaringan
- 3) Tampilan *interface* yang dibuat
- 4) *Setting Nat*
- 5) Cek IP *client* yang terkoneksi *internet*
- 6) Konfigurasi *web proxy*
- 7) *Setting web proxy*
- 8) *Setting Queue Simple*

#### **4.4.** *Evaluating* **(Hasil Tindakan)**

Metode yang dipakai dalam mengimplementasikan web proxy dan manajmen bandwidth di Badan Pusat Statistik Sumatera Selatan menggunakan metode Queue Simple. Hasil implementasi web proxy dan manajemen bandwidth berbasis Mikrotik RouterOS di Badan Pusat Statistik Sumatera Selatan yaitu:

Hasil yang kita buat dari web proxy dan bandwidth sesuai dengan yang kita buat untuk client tadi. Ini adalah contoh atau bentuk dari pemblokiran situs atau web proxy yang telah kita buat tadi. Jika kalian masih menemukan kesalahan dalam melakukan konfigurasi coba dilihat kembali address yang kalian masukkan bisa jadi address yang di masukkan tidak sesuai.

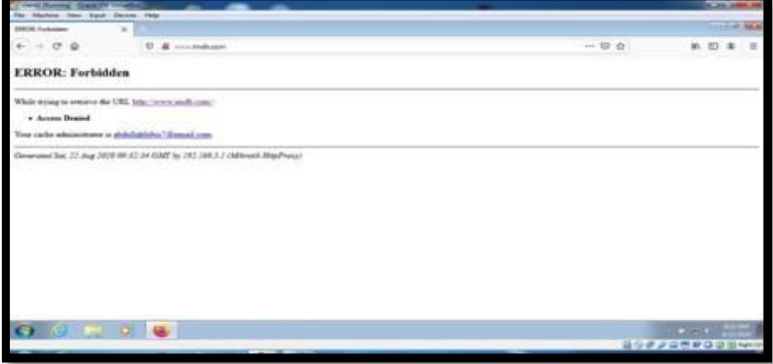

Gambar 12. Hasil *Web Proxy* di *client*

Berikut contoh dari pembatasan bandwidth atau juga manajemen bandwidth yang telah kita buat, melihat dari hasilnya bisa kita lihat kalau bandwidth yang kita buat tidak melebihi batas yang telah kita konfigurasi tadi.

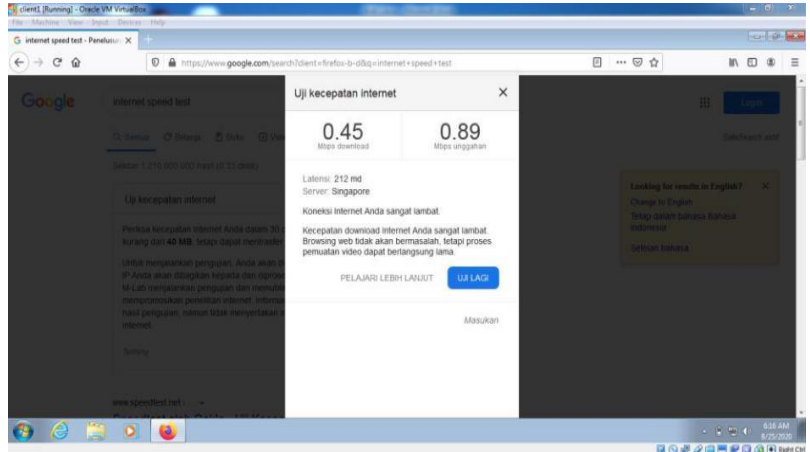

Gambar 4. Hasil Penyesuaian *bandwidth client*

Dengan menggunakan metode Queue simple, bandwidth yang diberikan pada client harus disesuaikan dengan bandwidth yang diberikan oleh ISP (Internet Service Provider).

#### **4.5.** *Learning* **(Pembelajaran)**

Langkah ini merupakan langkah terakhir yang meriview semua dirasa sudah cukup untuk melakukan implementasi, saat melihat bab sebelumnya maka tahap elearning yaitu melakukan download *software winbox*, *install software winbox*, implementasi *web proxy* dan manajemen *bandwidth*, metode yang dipakai yaitu metode *Queue simp*le. *Queue simple* mampu membagi *bandwidth* sesuai kebutuhan client yang didapat dari ISP (*Internet Sevice Provider*).

#### **5. Kesimpulan**

Dengan membuat web proxy dan bandwidth management. penelusuran browsing dan bandwidth dapat diatur untuk sekelompok client yang akan mencari dan membagi rata besar bandwidth yang tersedia,dengan diterapkannya web proxy dan management bandwidth di kantor Badan Pusat Statistik Sumatera Selatan penulis mengambil kesimpulan bahwa:

- 1. Router board dapat memblokir dan memanagement bandwidth sesuai dengan keperluan yang ada pada masing-masing client di kantor Badan Pusat Statistik Provinsi Sumatera Selatan dan juga agar memudahkan administrator dalam memantau akses di masing-masing bagian kantor kantor.
- 2. Dengan diterapkannya web proxy dan management bandwidth tidak akan ada lagi bagian tertentu yang mengganggu atau menghabiskan semua bandwidth hanya untuk hal-hal yang kurang diperlukan.

#### **Referensi**

- [1] Herlambang, Catur Azis. 2016. Panduan lengkap Menguasai RouterMasa Depan Menggunakan Mikrotik RouterOS. Yogyakarta Penerbit ANDI
- [2] Anjik Sukmaaji, Rianto, 2015. Jaringan Komputer Konsep Dasar Pengembangan Jaringan Dan Keamanan Jaringan. Yogyakarta: Penerbit ANDI
- [3] Sopandi Dede. 2018. Instalasi dan Konfigurasi Jaringan Komputer. Bandung: Penerbit Informatika Bandung
- [4] Shan, Oktober 2017. Tujuan Dibangunnya Jaringan Komputer. Penerbit Catatan SHAN
- [5] Gunawan, 2017. Action Research/Penelitian Tindakan. Penerbit Chandra's.